## dnapayments

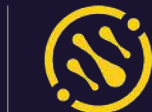

 $\equiv$  dnapayments Payment links  $\Omega$  Overview re Active Post Attorn  $\overline{\mathbf{r}}$  $\circ$ POS payments Online payments pannee 1920 @ Poyment link an ins  $mma$  and ika. zione ino ing. Grillegian El Virtual ningl Your payment link:<br>http://pay.dnanpuasa ing  $11333427...024$ **66** POS American Express C. Harry 21/12022 1223 program and http://payment.link<br>http://pay.dnapay-<br>ments.com/paym. ttlements nicone ciu movie in ments.com/pay.dnapay-<br>ments.com/payby-<br>link-109590104 **B** silling **Rivers** 2010022 1411  $193,000$  14 iter strette **B** Reports 202022-1427 ® Poyment methods Team Monagement  $2113312 - 0.01$ Exports Help

1

dnapayments

PAY

# **Payment Links**

User Guide

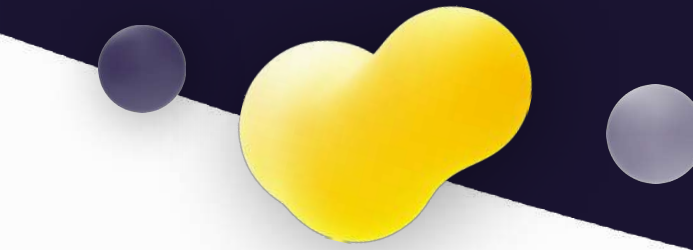

### **Contents**

- **[Welcome to DNA Payments Payment Links](#page-2-0)**
- **[Logging in to the DNA Payments Merchant Portal](#page-3-0)**
- **[Creating a Payment Link](#page-4-0)**
- **[Sending a Payment Link](#page-5-0)**
- **[Accepting payments](#page-6-0)**
- **[Managing your Payment Links](#page-7-0)**
- **[Managing accepted payments](#page-8-0)**
- **[Refunding a payment](#page-9-0)**
- **[Settlements and statements](#page-10-0)**

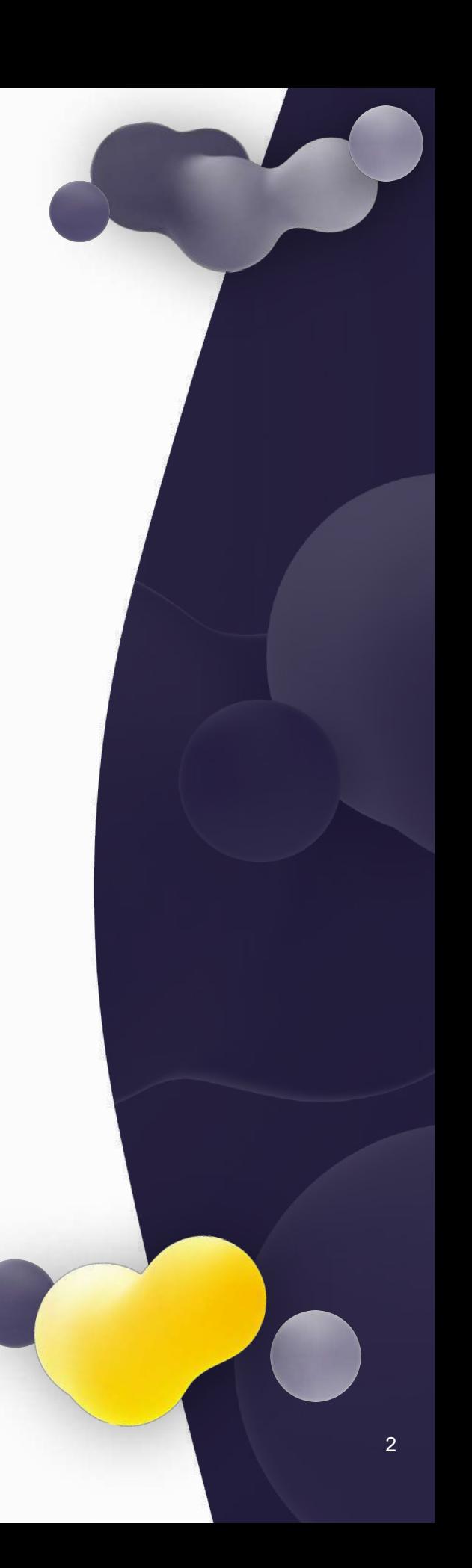

## <span id="page-2-0"></span>**Welcome to DNA Payments Payment Links**

Payment Links let you accept payments online without using a website. Once activated, log in to our Merchant Portal to create and send a Payment Link to your customer and once sent, you'll get paid in real-time.

Major cards, Apple Pay, Google Pay, PayPal and other payment methods are ready to be accepted via your Payment Links 24/7.

## **Getting access to Payment Links**

Payment Links will automatically be available on our Merchant Portal if you've requested this solution and your application for Payment Links was approved. Just log in to our Merchant Portal, and you'll see your Payment Links menu option on the left-hand side of your dashboard.

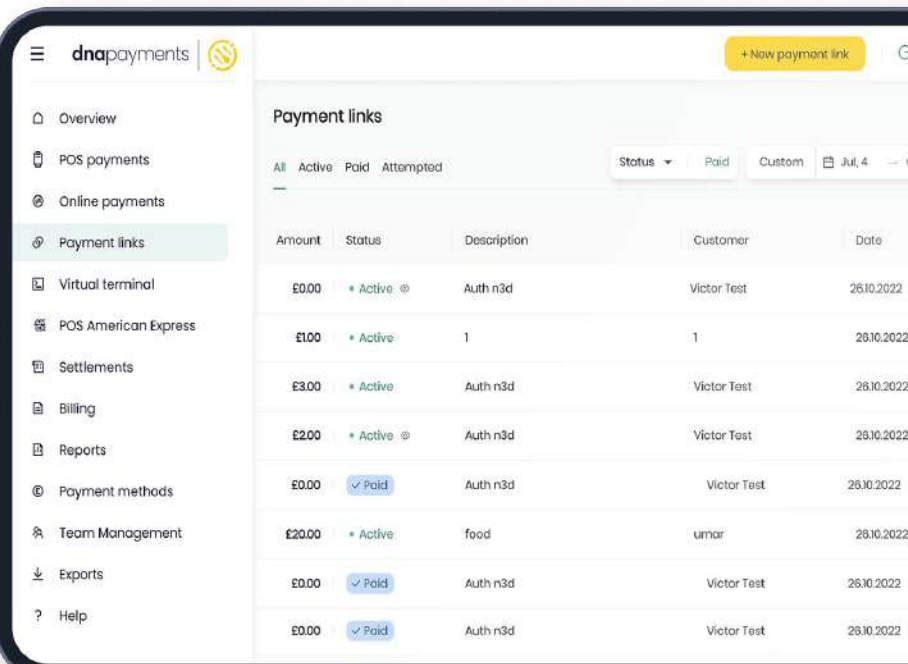

## <span id="page-3-0"></span>**Logging in to the DNA Payments Merchant Portal**

- 1. Log in to **portal.dnapayments.com** using the email address you've provided with your application. **1**
- 2. Click **"Set up password"** to generate your password if it's the first time you use the Portal. Make sure you're using an email you provided with your application. **2**

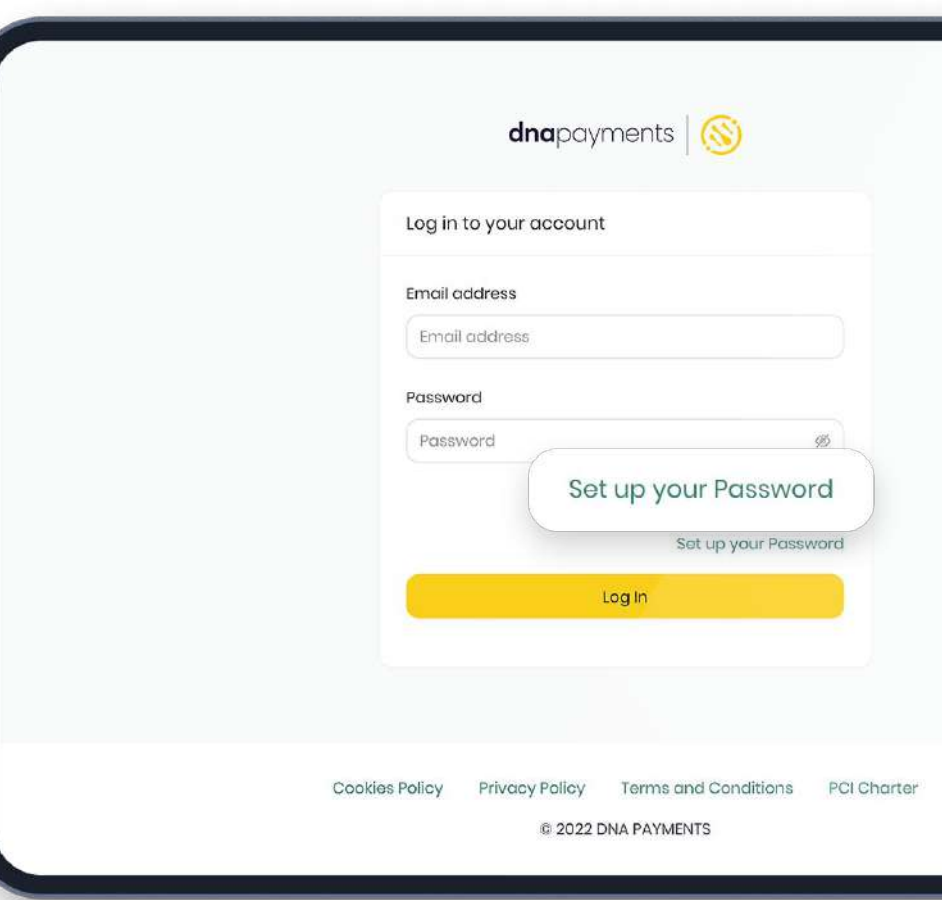

# <span id="page-4-0"></span>**Creating a Payment Link**

**1**

1. Click the **+ New payment link** button.

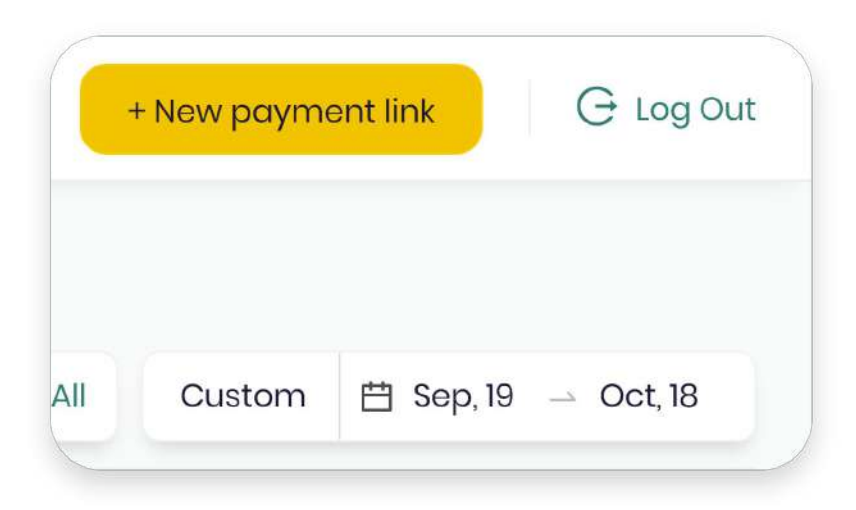

You can enter your order number to map the Payment Link with your internal management system. **2**

> Enter the customer's name and the order description.

> You can set up a bespoke expiry date if the sale or the price is time-limited. Once expired, the Payment Link can't be accessed by your customer.

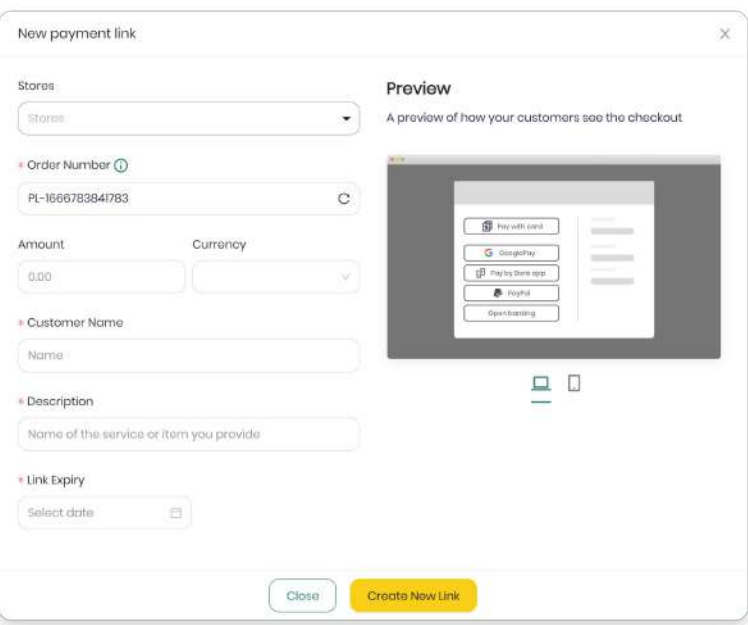

# <span id="page-5-0"></span>**Sending a Payment Link**

Once generated, you'll see a screen with sharing options.

You can share the Payment Link via our built-in emailing functionality or manually using your preferred contact method.

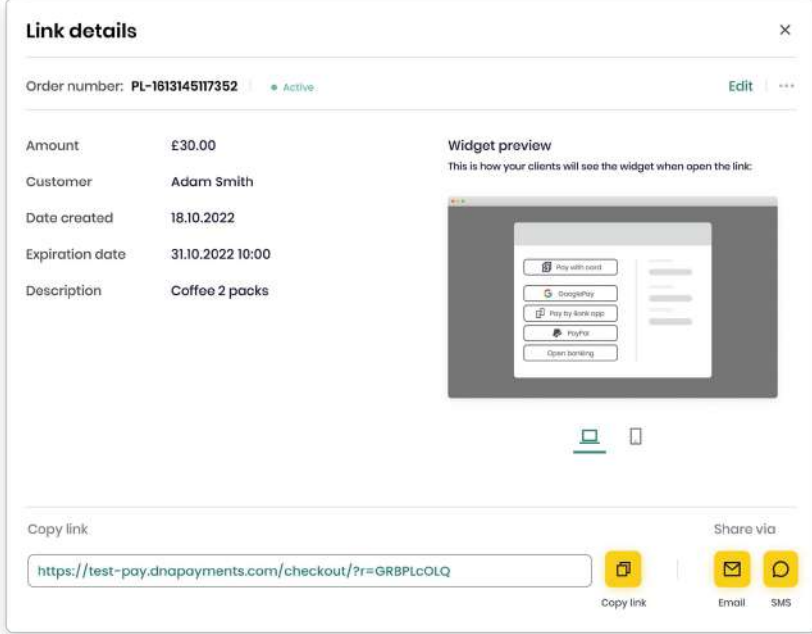

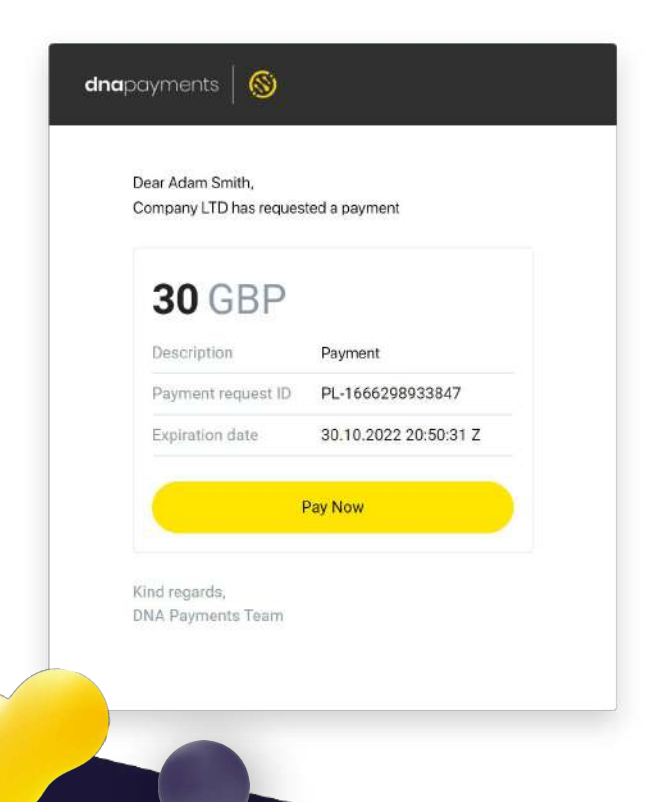

#### **TIP**

If you want to share via any communications channel, copy the link and paste it into an email, chat, or another preferred method.

Your customer will get the Payment Link within minutes of it being sent to their email or SMS or the channel you've selected to use.

<span id="page-6-0"></span>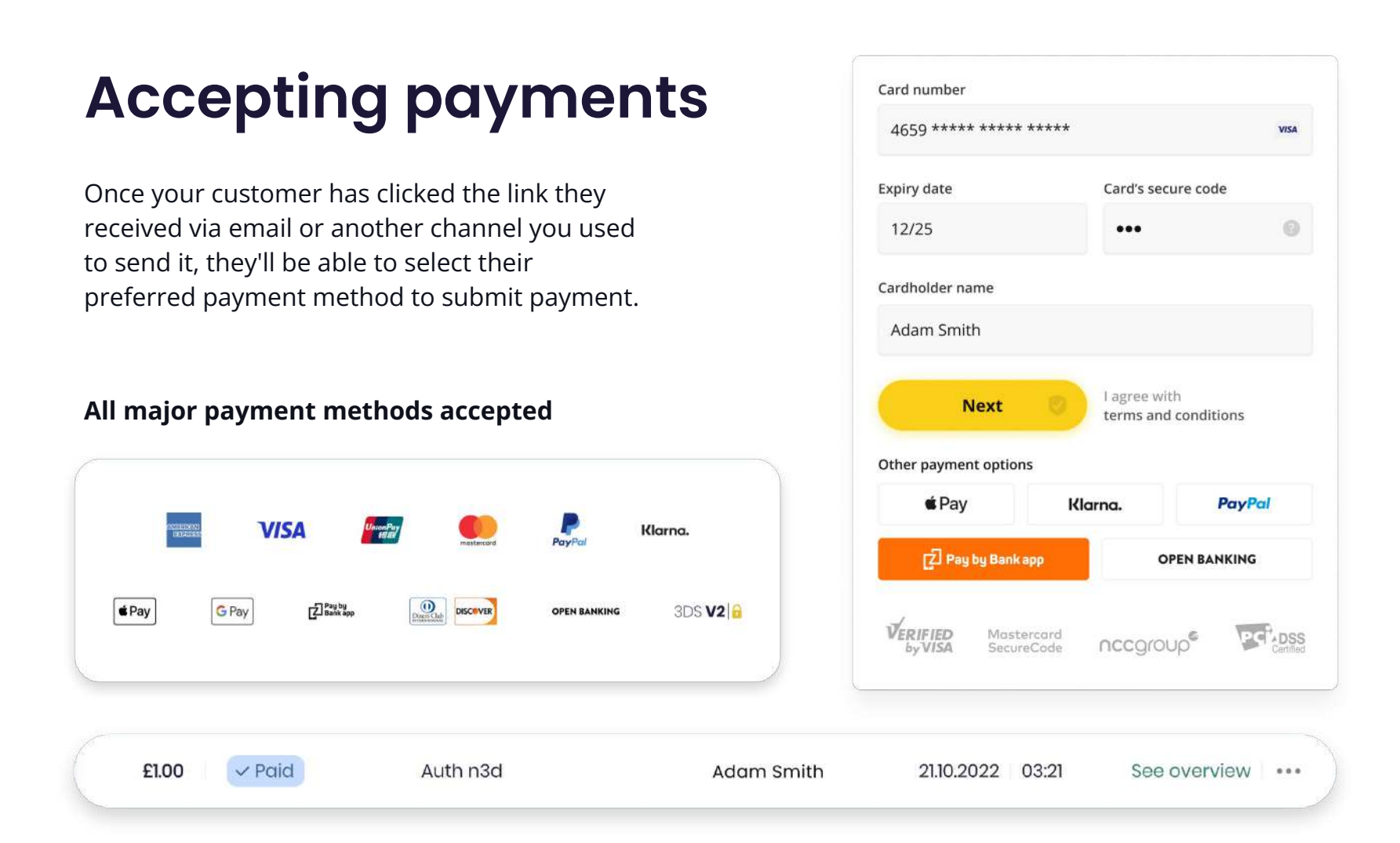

#### **NOTE**

The payment methods your customers will see are the ones you've set up in your account in the Payment Methods section.

Suppose you want to start accepting alternative payment methods such as PayPal, Google Pay or any alternative payment methods we support. In that case, you must proceed to this section and activate each by following the steps indicated by the payment method.

Once paid, you'll see the Paid status in the Payment Links section.

# <span id="page-7-0"></span>**Managing your Payment Links**

You can manage your payments and check their status in the Payment Links section.

You'll be able to see if a link is still active, was viewed, expired or if the payment has been attempted or paid successfully.

If needed, links can be cancelled, edited or re-generated using the exact details.

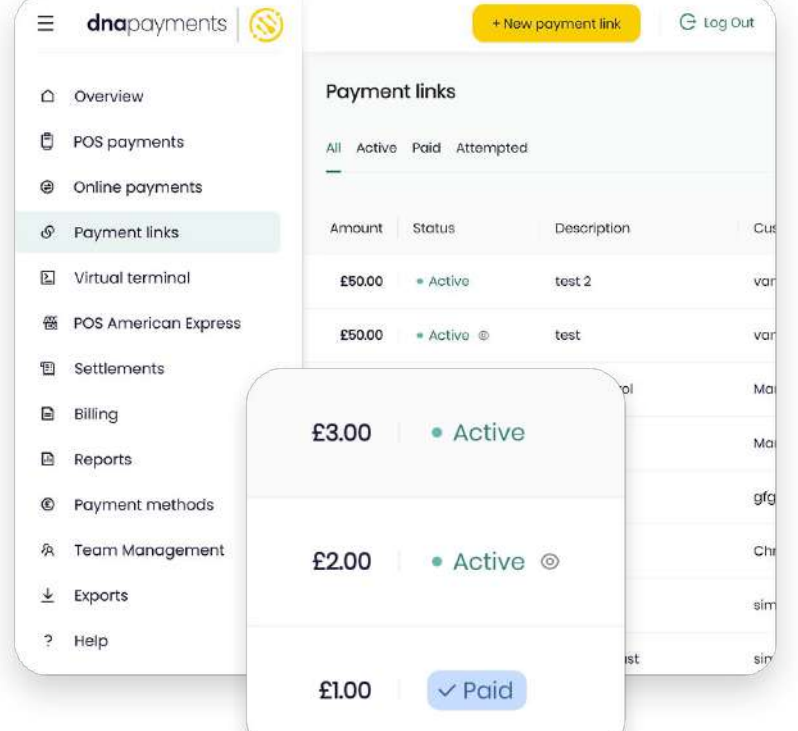

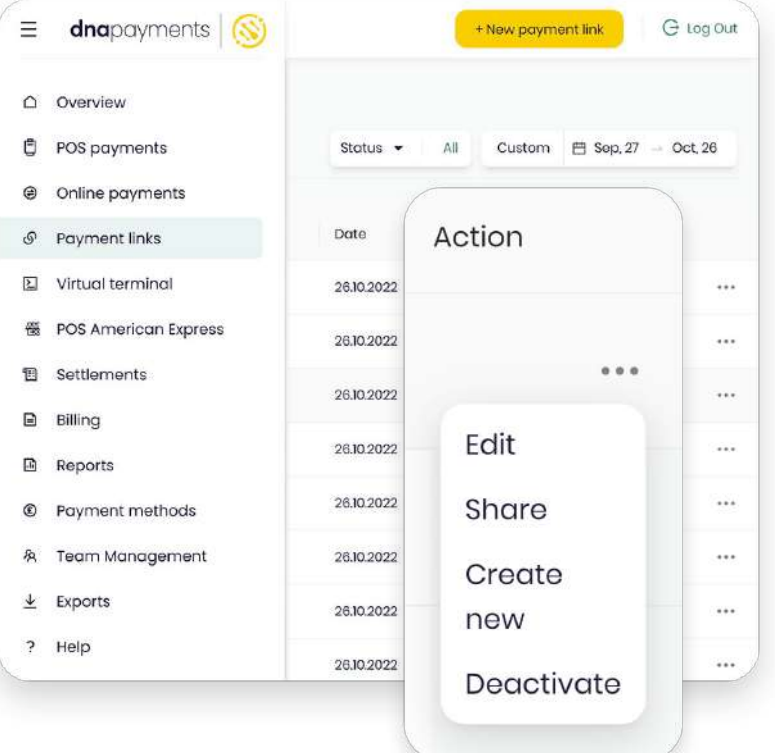

# <span id="page-8-0"></span>**Managing accepted payments**

All processed Payment Links are displayed with a Paid status.

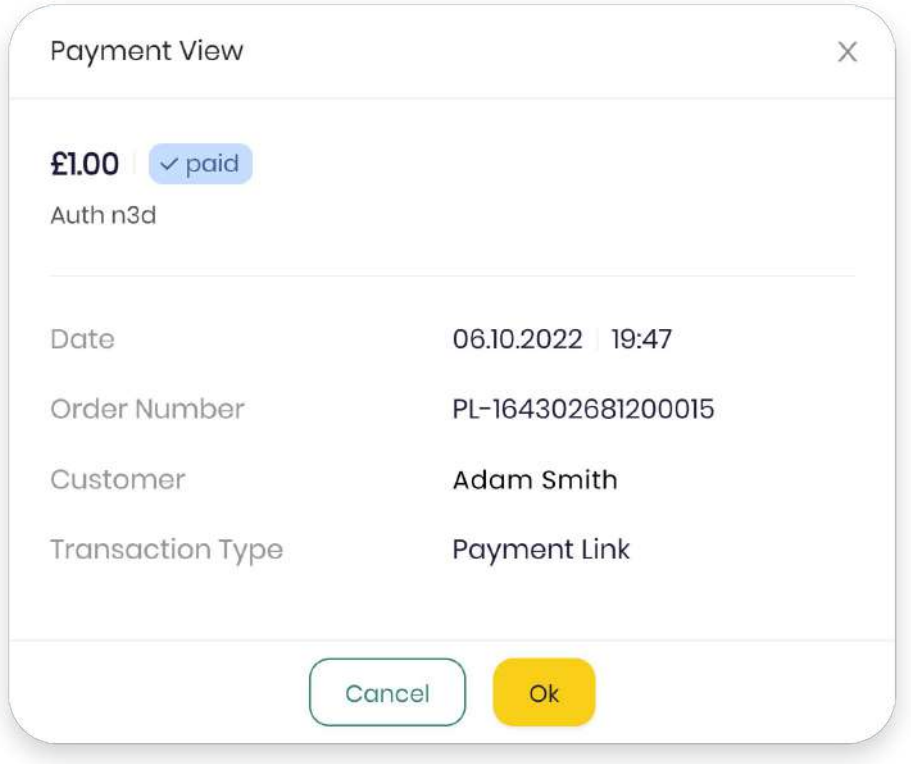

You can find details of your payments on the Online Payments section of our Merchant Portal.

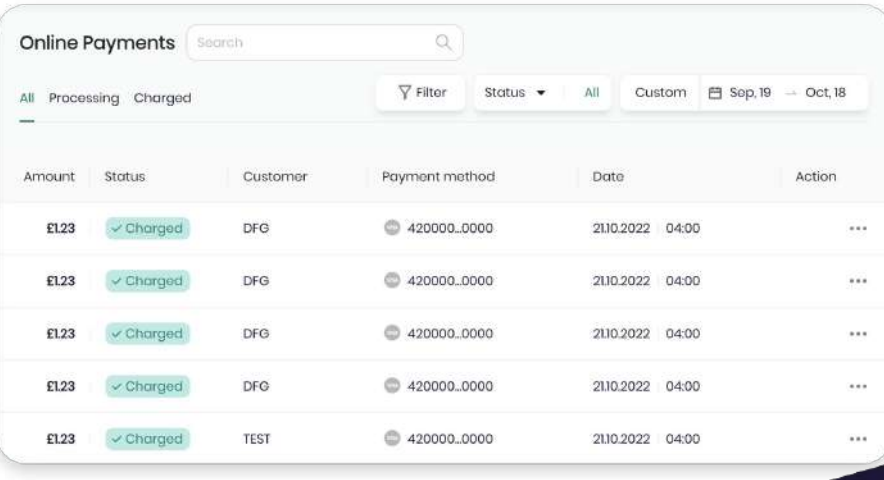

# <span id="page-9-0"></span>**Refunding a payment**

You can easily manage accepted payments to perform full or partial refunds in the Online Payments section.

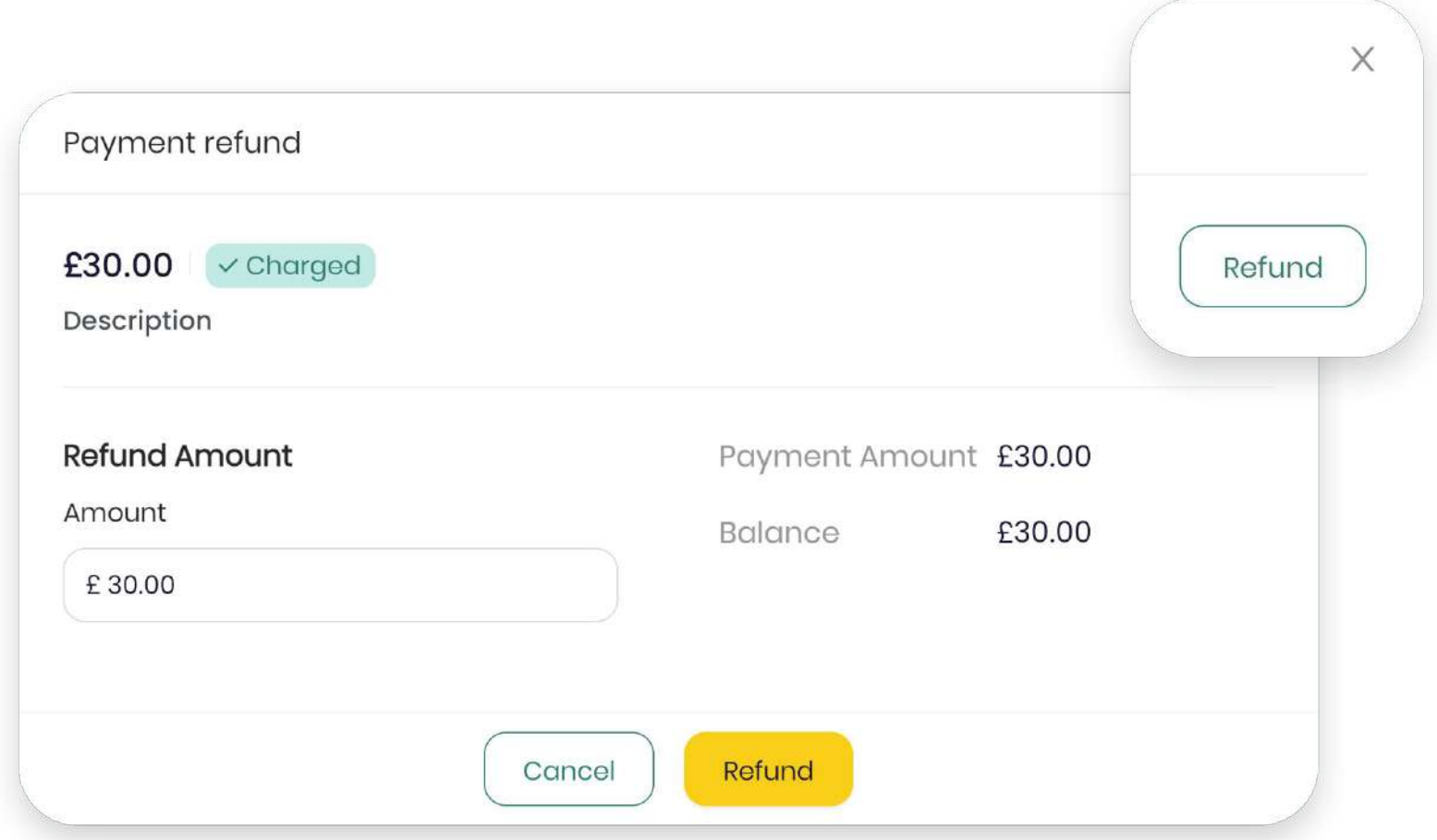

### <span id="page-10-0"></span>**Settlements and statements**

Your Settlements can be monitored and managed on our Merchant Portal, showing all your transactions processed through your POS and Online Payment Solutions.

These are automatically settled to your Bank Account within the Settlement Period shown on your Acquiring Agreement.

dnapayments (S) Download  $\Theta$ Ξ  $\triangle$ Overview PDF Settlements This We Sep, 14 **EXCEL** Ů POS payments **Transaction Date** CSV Amount Online payments ⊜ 14 September £0.00 Payment links  $\mathcal{S}$ 2022-09-15 14.09.2022 | 15:46 £5.00 E Virtual terminal 14.09.2022 | 15:33 2022-09-15 £5.00 僵 POS American Express **图** Settlements 14.09.2022 | 14:40 2022-09-15 £5.00  $\boxed{\blacksquare}$ Billing 14.09.2022 | 14:19 2022-09-15 £5.00  $\Box$ Reports 2022-09-15 14.09.2022 | 14:18 £5.00 Payment methods  $^{\circledR}$ 13 September £0.00 谷 **Team Management** 03.10.2022 | 14:41 2022-10-05  $£-75.00$ 

Our Merchant Portal shows you your Settlements' transaction details such as the date, settlement date, amount, the acquirer free, the amount payable, the payee's sort code and account number, the operation, transaction type and much more.

You can download your Statement via the Settlements page to keep abreast of your business's transactions and finances effortlessly.

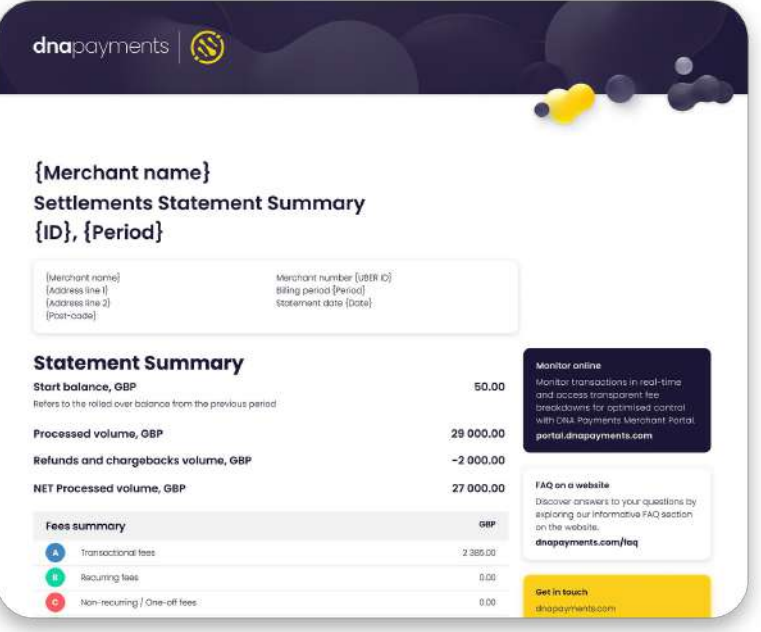

### **Settlements and statements**

Your Settlements can be monitored and managed on our Merchant Portal, showing all your transactions processed through your POS and Online Payment Solutions.

These are automatically settled to your Bank Account within the Settlement Period shown on your Acquiring Agreement.

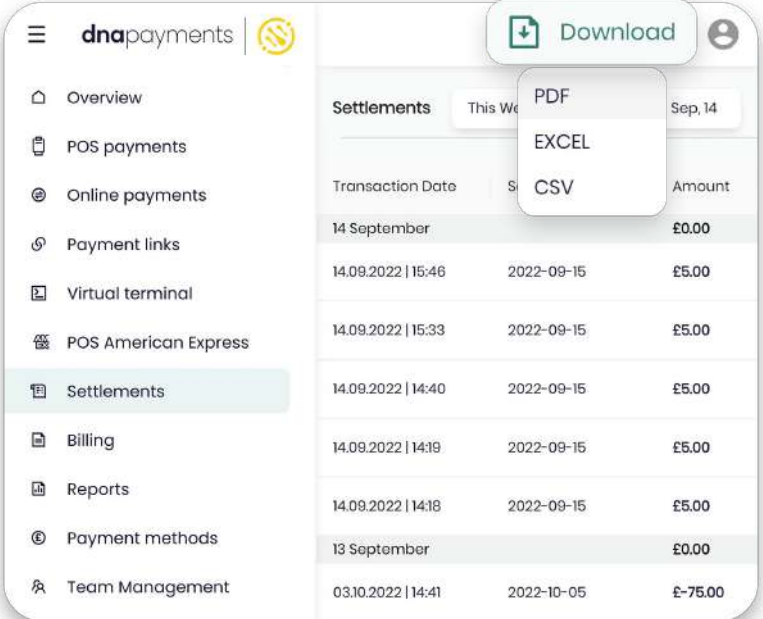

Our Merchant Portal shows you your Settlements' transaction details such as the date, settlement date, amount, the acquirer free, the amount payable, the payee's sort code and account number, the operation, transaction type and much more.

You can download your Statement via the Settlements page to keep abreast of your business's transactions and finances effortlessly.

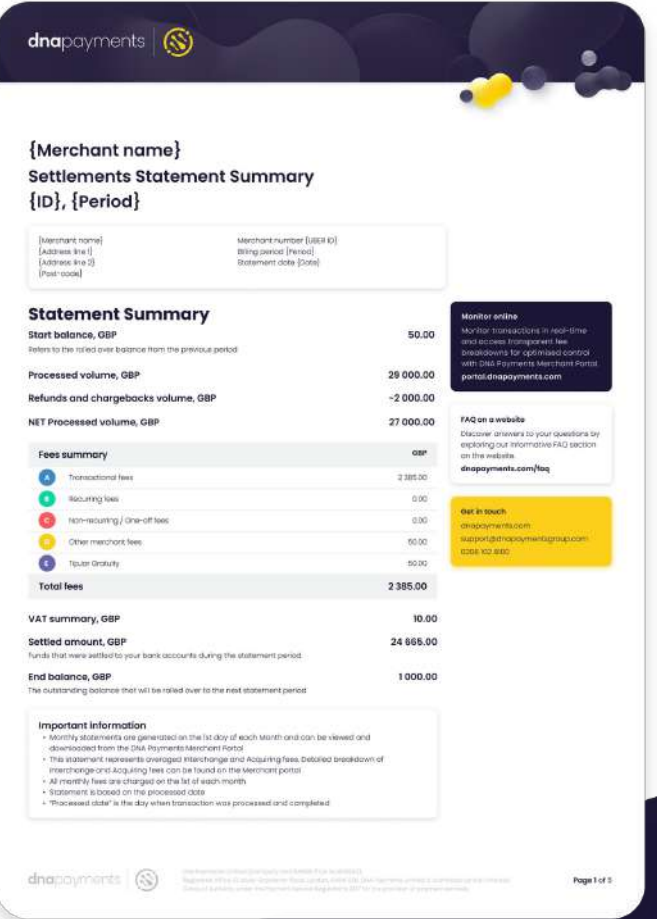

dnapayments

# **Pioneering payment solutions, powering businesses to thrive**

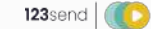

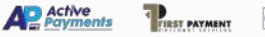

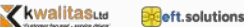

DNA Payments Limited (Company No.11154668 /FCA No.806630). Registered office: 10 Lower Grosvenor Place, London, SW1W 0EN. DNA Payments Limited is authorised by the Financial Conduct Authority under the Payment Service Regulations 2017 for the provision of payment services.

dnapayments.com support@dnapaymentsgroup.com 0208 102 8100

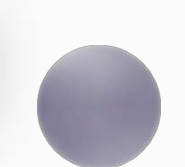